# E-Mail-Konto in Microsoft Outlook 2003

#### Bitte beachten Sie:

[Der Support von Outlook 2003 wurde von Microsoft am 08.04.2014 eingestellt.](https://www.bsi-fuer-buerger.de/BSIFB/DE/Service/Aktuell/Informationen/Artikel/Support-Ende-WinXP_04022014.html) Da die Weiternutzung auf Grund fehlender Sicherheitsupdates ein **Sicherheitsrisiko** bedeutet, empfehlen wir Ihnen den Umstieg auf eine aktuellere Outlook-Version.

#### Bitte beachten Sie:

Stellen Sie bitte vorab sicher, dass Sie das aktuelle Service Pack 3 für Microsoft Outlook 2003 installiert haben. Sollten Sie darauf keinen Einfluss haben, z.B. als Firmen-Mitarbeiter, wenden Sie sich bitte mit diesem Thema an Ihren IT-Spezialisten.

Weitere Informationen zu diesem Service-Pack finden Sie auf de[nMicrosoft Download-Seiten.](http://www.microsoft.com/de-de/download/details.aspx?id=8)

### Schritt 1

Öffnen Sie Microsoft Outlook 2003.

#### Schritt 2

Klicken Sie im Menü auf **Extras > E-Mail-Konten...**.

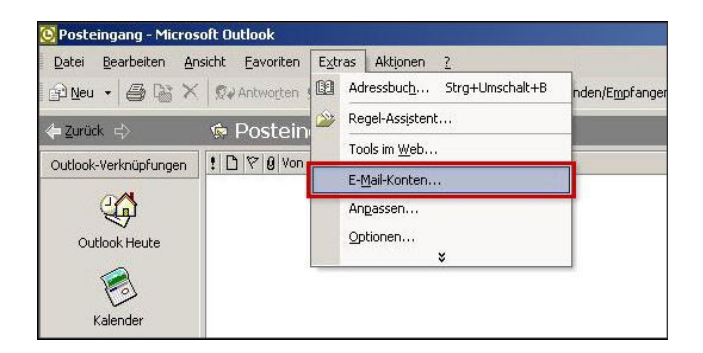

#### Schritt 3

Wählen Sie den Kontotyp: **POP3** oder **IMAP**. Warum ist diese Einstellung besonders wichtig?

Wenn Sie Ihre E-Mails lokal nur auf Ihrem PC verwalten wollen, ist POP3 die richtige Wahl. Wenn Sie von unterwegs E-Mails lesen und empfangen wollen, richten Sie den Kontotyp IMAP ein.

### Schritt 4

Im nun folgenden Fenster tragen Sie **Benutzer-, Anmelde-** und **Serverinformationen** ein. Damit Sie E-Mails über dieses Konto versenden können, klicken Sie bitte anschließend auf**Weitere Einstellungen...**.

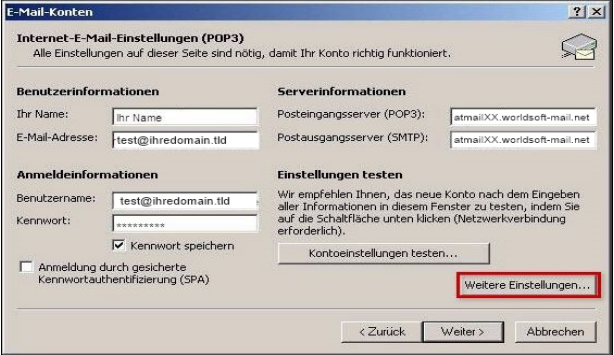

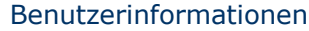

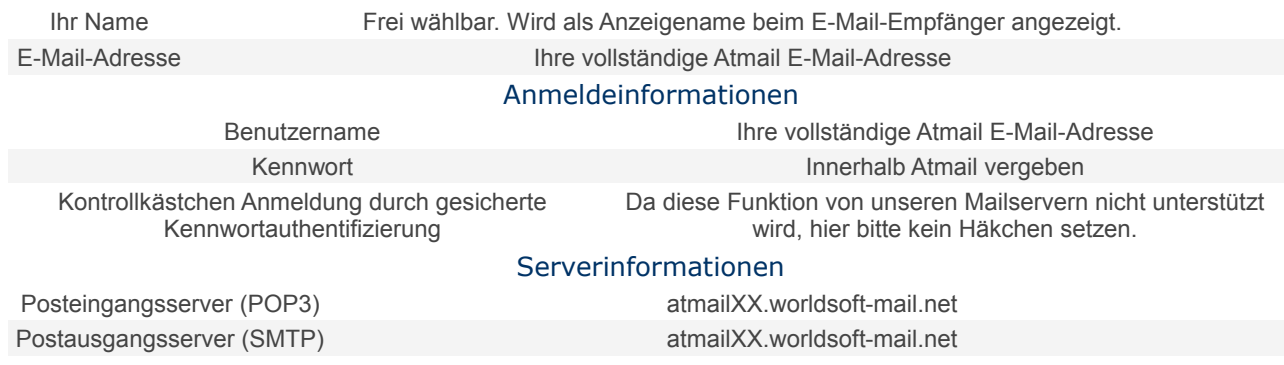

# Schritt 5

Es öffnet sich ein neues Fenster. Klicken Sie hier auf **Postausgangsserver**. Setzen Sie ein Häkchen bei **Der Postausgangsserver (SMTP) erfordert Authentifizierung**.

Schließen Sie den Vorgang mit **OK** ab.

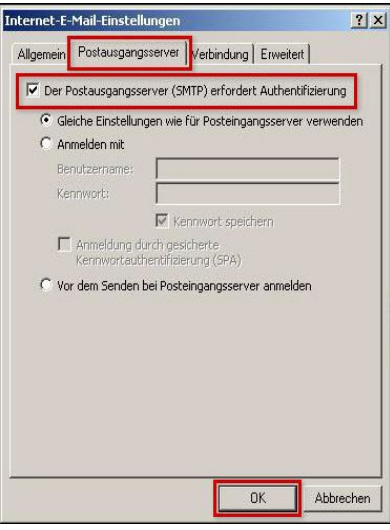

## Schritt 6

Aktivieren Sie nun die SSL-Verschlüsselung unter dem Reiter **Erweitert** (A). Setzen Sie zweimal ein Häkchen bei **Server erfordert eine verschlüsselte Verbindung (SSL)** (B und C). Bei **Posteingangsserver (POP3)** wird der korrekte Server-Port 995 automatisch hinterlegt, bei **Postausgangsserver (SMTP)** ändern Sie ihn bitte auf Port **587** ab.

Schließen Sie den Vorgang mit **OK** ab.

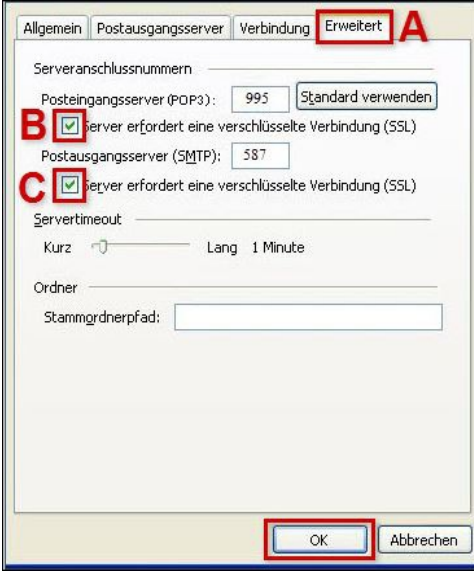

**Bitte beachten Sie:**

Der Port **587** funktioniert nicht?

Geben Sie statt dessen bei **Postausgangsserver (SMTP)** den Port**465** ein.

# Schritt 7

.

Klicken Sie auf im Fenster E-Mail-Konten auf **Weiter > Fertigstellen**

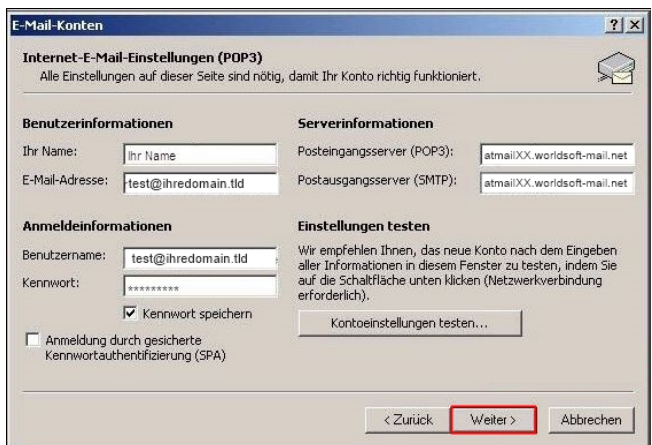

Ihr E-Mail-Konto ist nun fertig eingerichtet.